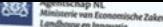

#### **Espacenet** Zoeken in octrooien

**Bibliografische gegevens: US418** 

Rijksdienst voor Ondernemend

#### $\alpha$ **Osten van het Fran**

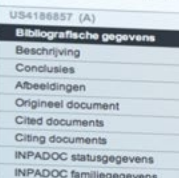

#### Korte helpteker

Wat betekent A1, A2, A3 of B

- 
- Final hardward A.AZ, A3 of B<br>
Schler een publicatienummer?<br>
Palents list?<br>
Datents list?<br>
Datents list?<br>
Walke informatie vind ik als ik op de link "Europees Register" klik?<br>
Maaron zijn enkele menu-opties<br>
Maaron zijn enk niet voor alle publicaties
- nisti voor alle publicaties<br>
beschikbaar?<br>
How can I bookmark this page?<br>
Waatom verschijnt et soms een<br>
illat van documenten met de titel<br>
Clock gepublicaterd als en wat<br>
Xinarom krig is koms de<br>
Xinarom krig is soms de<br>
- tenvatting van een overeenkomstig document te
- $zian'$ What happens if I click on the red

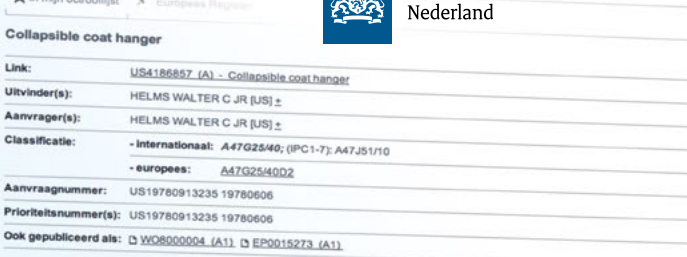

#### Samenvatting van US4186857 (A)

Vertaal deze tekst

A coat hanger has first and second arms and a hook mutually pivoled on a pin so<br>A coat hanger has first and second arms and a hook mutually pivoled on a pin so<br>storage configuration. The pivot pin engages one of the arms p

map Accessibility Legal not

### *Handleiding Espacenet*

*Uw gids bij uw zoektocht door de octrooidatabank Espacenet*

*In opdracht van het ministerie van Economische Zaken en Klimaat*

>> Duurzaam, Agrarisch, Innovatief en Internationaal ondernemen

*2 | Handleiding Espacenet*

### *Inhoud*

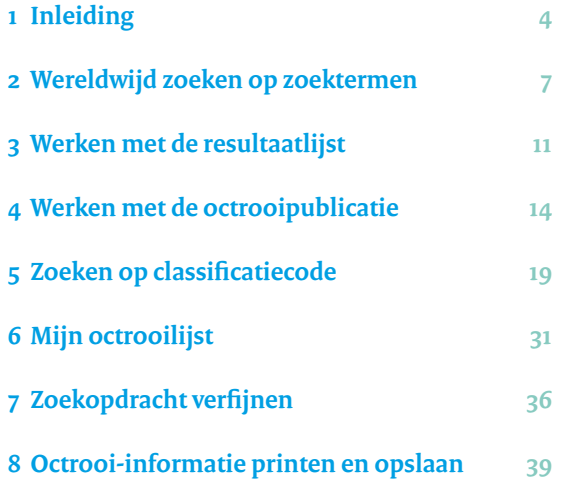

# <span id="page-3-0"></span>*Inleiding*

#### **Wat is Espacenet?**

**Espacenet is een online databank met meer dan tachtig miljoen octrooipublicaties uit meer dan tachtig landen. U kunt de octrooipublicaties gratis inzien en ideeën opdoen voor uw productontwikkeling. Door te zoeken in deze databank loopt u minder het risico dat u inbreuk pleegt op bestaande octrooien. Als u zelf geen producten ontwikkelt maar een licentie wilt nemen, kunt u in de octrooipublicaties zoeken naar potentiële licentiegevers. Om u op weg te helpen hebben wij, in opdracht van het ministerie van Economische Zaken en Klimaat, deze handleiding gemaakt.**

Octrooidatabank Espacenet is ontwikkeld door het Europees Octrooibureau (EOB). Wij hebben een Nederlandstalige interface gemaakt die u toegang geeft tot deze databank: *[www.espacenet.nl](http://nl.espacenet.com)* of *[nl.espacenet.com](http://nl.espacenet.com)*. De hoofdschermen in de zoekfunctie zijn Nederlandstalig. Als u doorklikt, kunt u ook (gedeeltelijk) Engelstalige schermen tegenkomen. U zoekt voornamelijk op Engelse woorden.

#### **Welke informatie kunt u uit Espacenet halen?**

U kunt in deze databank zoeken in ongeveer tachtig octrooicollecties. Het gaat om nationale en regionale collecties:

- In de nationale collecties staan de octrooien die de octrooiverlenende instantie van een bepaald land heeft gepubliceerd.
- In de regionale collecties staan octrooien die worden gepubliceerd door octrooiverlenende instanties die meerdere landen vertegenwoordigen (zoals het EOB).

#### **Waar kunt u de octrooi-informatie voor gebruiken?**

De informatie in octrooipublicaties laat zien welke technische kennis er al beschikbaar is. U ziet ook waar uw concurrenten mee bezig zijn en met wie u eventueel kunt samenwerken. Octrooi-informatie vormt een bron van inspiratie. Door goed te zoeken in octrooidatabanken, bespaart u tijd, geld en energie.

#### **Zijn alle octrooien die in Espacenet staan, verleend?**

In Espacenet staat niet wat de status is van een octrooi. Met andere woorden, u kunt niet zien of een octrooi verleend is en nog geldig is. Zoekt u statusgegevens van octrooien in Nederland? Kijk dan in het Nederlands Octrooiregister op *[www.octrooiregister.nl](http://www.octrooiregister.nl)*.

Zoekt u statusgegevens van een Europees octrooi? Kijk dan in het Europees register 'European Patent Register' op *<www.epo.org/register>*. In deze twee registers ziet u of een octrooi verleend is, en nog van kracht is. En zo niet, waarom niet.

#### **Gratis zoekadvies**

Wij hebben deze handleiding ontwikkeld om u te helpen zoeken in Espacenet. Wij bieden ook andere vormen van ondersteuning. Ondernemers kunnen bij ons een gratis zoekadvies aanvragen. Onze octrooiadviseurs helpen u dan zoektermen en classificatiecodes te vinden waarmee u zelf verder kunt zoeken in Espacenet. Een zoekadvies vraagt u aan door het online aanvraagformulier in te vullen op *[www.](www.agentschapnl.nl/octrooicentrum)rvo.nl/zoekadvies* of via de openingspagina van *[www.espacenet.nl](http://nl.espacenet.com)*.

#### **Drie manieren om te zoeken**

Vanuit de homepage *[www.espacenet.nl](http://nl.espacenet.com)* kunt u op drie manieren zoeken:

- 1. Smart search
- 2. Uitgebreid zoeken
- 3. Zoeken op classificatie

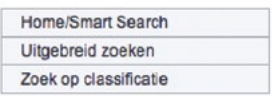

In deze handleiding gaan we uit van de functie **Uitgebreid zoeken**. Deze vorm van zoeken biedt de overzichtelijkste mogelijkheden. Aan de hand van een voorbeeld ziet u in deze handleiding hoe **Uitgebreid zoeken** werkt. We gebruiken als zoekvoorbeeld de *opvouwbare kledinghanger*. Uw resultaten kunnen afwijken van de in deze handleiding genoemde aantallen.

### <span id="page-6-0"></span>*2. Wereldwijd zoeken op zoektermen*

**Om uw zoekactie te starten, klikt u op Uitgebreid zoeken op de startpagina van Espacenet.**

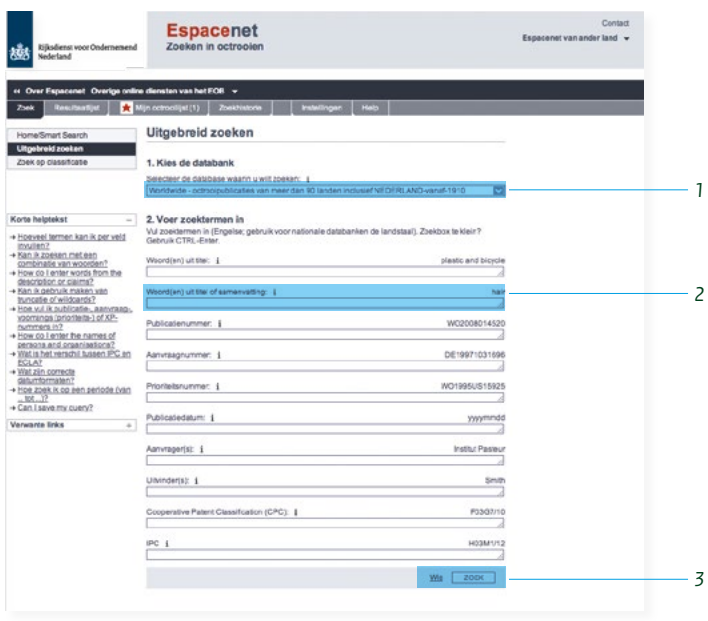

1. Bij **1. Kies de databank** hoeft u niets te veranderen. Standaard zoekt u wereldwijd. We raden aan dat niet te veranderen, want zo zoekt u in álle openbare informatie over octrooien. Zo kunt u het best beoordelen hoe nieuw en innovatief uw eigen vinding is. Wilt u alleen publicaties uit één land zoeken? Selecteer dan de databank van dat land.

Nu gaat u naar het onderdeel **2. Voer zoektermen in**. Als u voor de eerste keer gebruikmaakt van Espacenet, is het het makkelijkst om te zoeken op zoektermen. Later kunt u ook zoeken via andere opties, zoals het publicatienummer.

2. Voer maximaal tien zoektermen in het Engels in achter het veld **Woord(en) uit titel of samenvatting.**  Wij werken hierna het voorbeeld van *opvouwbare kleding-*

*hanger* uit. Als u dit voorbeeld volgt, vul dan de volgende drie zoektermen in: *folding coat hanger*.

3. Klik op **Zoek** om naar de resultaatlijst te gaan. Dit is het overzicht van octrooien waarin de zoektermen staan die u hebt ingevoerd.

Zoeken in Espacenet gebeurt standaard in de databank Worldwide. De inhoud van nationale databanken verschilt sterk per land. In de nationale databank voor Nederland (NL - Espacenet) staan bijvoorbeeld uitsluitend de publicaties vanaf 1990. Wilt u alle Nederlandse octrooien vanaf 1912 doorzoeken? Gebruik dan de databank Worldwide en vul in het veld **Publicatienummer** de landcode 'NL' in.

#### **Een stap verder: zoeken met wildcards**

U verbetert uw zoekterm door zogeheten *wildcards* te gebruiken. Een wildcard is een teken dat verschillende waarden kan hebben, zoals het teken \*, waarmee u aangeeft dat op die plaats in de zoekterm verschillende lettertekens mogen voorkomen. Zo kunt u met wildcards bijvoorbeeld ook de meervoudsvorm vinden van een zoekterm, of een alternatieve spelling.

Er zijn drie wildcards mogelijk: \* = reeks tekens van willekeurige lengte ? = geen ('leeg') of één letterteken # = precies één letterteken Het is niet mogelijk om achter een wildcard een letter of cijfer te gebruiken.

#### **Logische operatoren gebruiken**

U kunt uw zoekopdracht ook verfijnen door gebruik te maken van de zogeheten 'logische operatoren' AND, OR en NOT. Zo geeft u met AND tussen twee zoektermen aan dat in de gezochte tekst beide zoektermen moeten voorkomen. Zet voor en na de operator een spatie. Bijvoorbeeld: via de zoekopdracht *'car AND automobile'* vindt u alleen teksten waarin *car* én *automobile* voorkomen.

Zo gebruikt u de logische operatoren: AND: beide zoektermen moeten voorkomen OR: een van beide termen moet voorkomen NOT: de term na NOT moet níét voorkomen

#### **Meer weten over wildcards en logische operatoren?**

Klik op **Help** (bovenaan in de grijze balk) voor meer uitleg over en voorbeelden van het gebruik van wildcards (*truncation*) en logische operatoren (*boolean operators*).

#### **Zoektip**

Zoekt u wereldwijd, zet dan Engelse zoektermen in het veld **Woord(en) uit titel en samenvatting**. Wilt u in nationale databanken zoeken, gebruik dan de taal van het land.

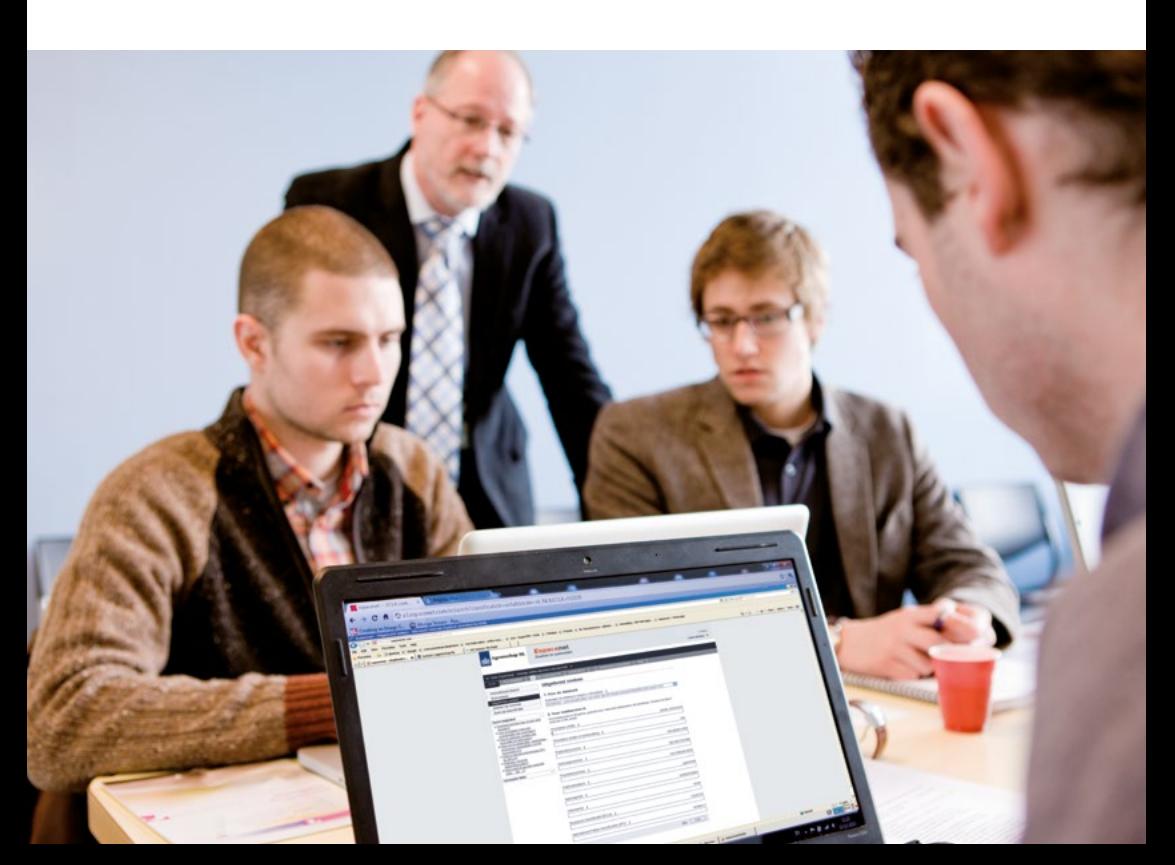

### <span id="page-10-0"></span>*3. Werken met de resultaatlijst*

**U hebt de zoektermen ingevuld. Hoe nu verder? Nadat u op Zoek hebt geklikt, verschijnt de resultaatlijst.**

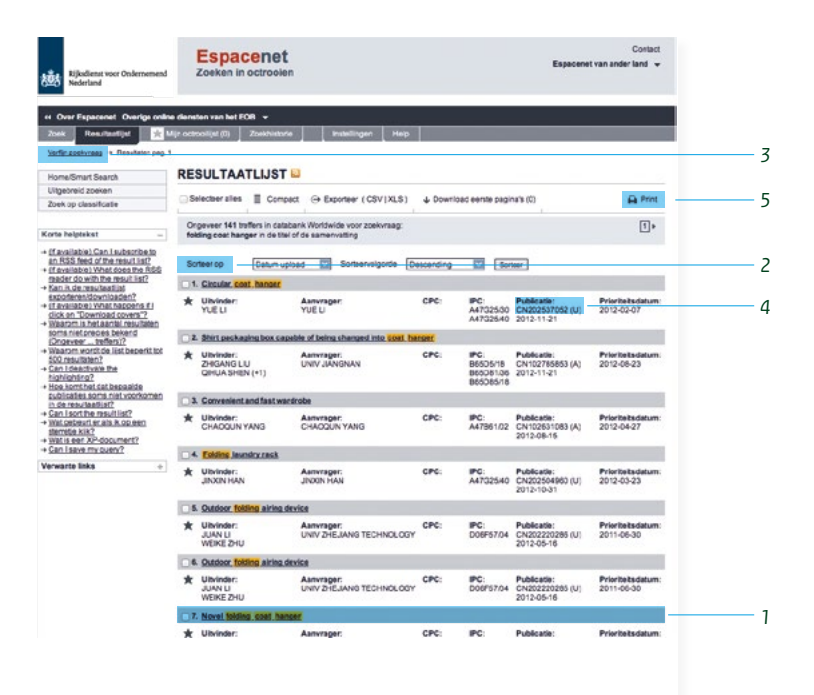

1. Klik op een titel in de resultaatlijst om de bibliografische gegevens van de octrooipublicatie te zien. Bijvoorbeeld de titel: *...folding coat hanger*. U komt bij de bibliografische gegevens, zoals de naam van de uitvinder en de aanvrager.

Lees de algemene informatie in de bibliografische gegevens of bekijk de afbeeldingen met technische tekeningen.

Let op de overeenkomsten en verschillen met uw vinding.

2. U kunt de resultaatlijst sorteren op datum *upload*, prioriteitsdatum (de dag waarop een nieuwe eerste octrooiaanvraag is ingediend), uitvinder, aanvrager of CPC-klasse (octrooiclassificatie). Sorteren kan alleen als de resultaatlijst minder dan 500 publicaties bevat.

- 3. Te veel resultaten op uw zoekvraag? Klik dan op **Verfijn zoekvraag**, linksboven op de pagina in het kruimelpad. Zo komt u weer in het venster **Uitgebreid zoeken**. Hier kunt u uw zoekvraag concreter maken en de resultaten beperken (zie hoofdstuk 7).
- 4. Is het document voor u interessant, schrijf dan het octrooinummer (ook wel publicatienummer) op of sla het octrooi op in **Mijn Octrooilijst**. In hoofdstuk 6 leggen we uit hoe u met deze lijst kunt werken.
- 5. Wilt u een octrooidocument printen of opslaan? In hoofdstuk 8 leest u hoe u dat doet.

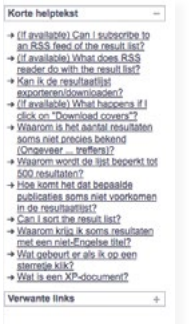

In de linker kolom ziet u in Espacenet de **Korte helptekst**. Die verandert bij elke volgende stap. Zo hebt u altijd toegang tot veelgestelde vragen.

### <span id="page-13-0"></span>*4. Werken met de octrooipublicatie*

**Een octrooipublicatie bevat verschillende gegevens, zoals bibliografische gegevens, beschrijving en afbeeldingen.** 

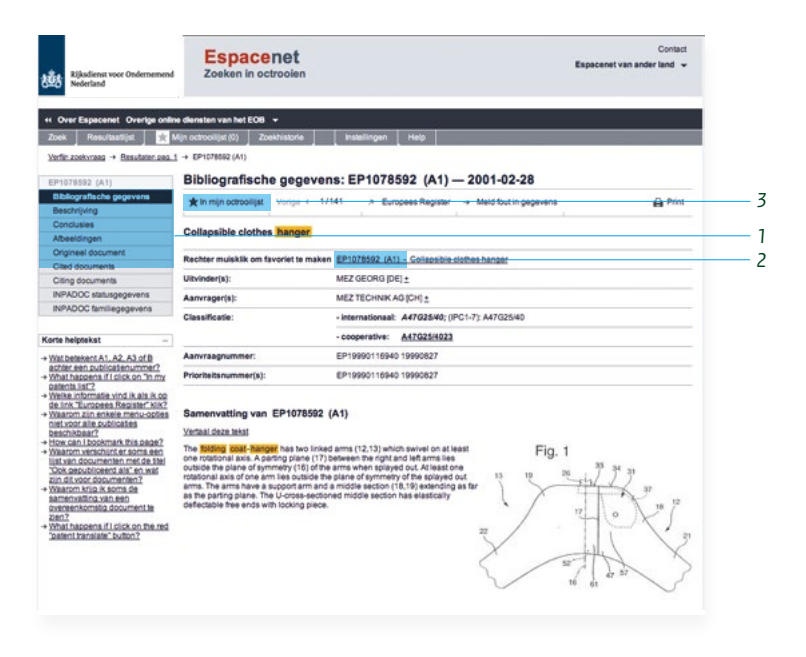

- 1. U bekijkt alle details van het octrooi door te klikken op de *hyperlinks* in het linker menu: **Bibliografische gegevens, Beschrijving, Conclusies, Afbeeldingen, Origineel document**, et cetera.
- 2. Wilt u het octrooi dat u bekijkt, later snel terugvinden? Schrijf dan het publicatienummer op.
- 3. Door in de grijze balk **\* In mijn octrooilijst** aan te vinken, slaat u het octrooidocument op. In hoofdstuk 6 gaan we verder in op **Mijn octrooilijst**.

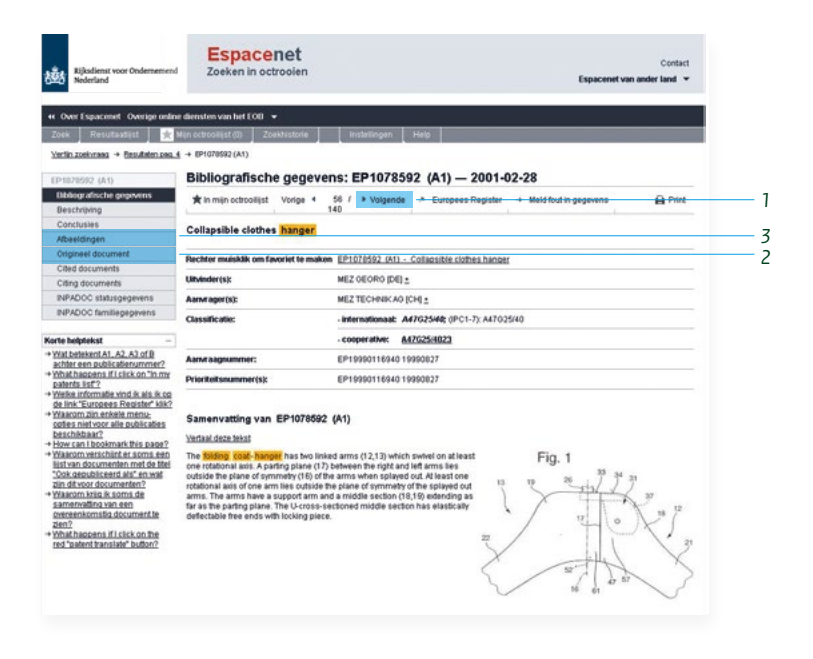

- 1. Wilt u het volgende octrooi uit de resultaatlijst bekijken? Klik dan op **Volgende**. Zo bladert u snel van bijvoorbeeld de bibliografische gegevens of de afbeelding van de ene publicatie naar die van de volgende publicatie. U hoeft niet eerst terug te keren naar de resultaatlijst.
- 2. Klik op **Origineel document** om het volledige octrooidocument te kunnen bekijken.
- 3. Klik op **Afbeeldingen** voor een overzicht van de illustraties die bij één octrooi horen.

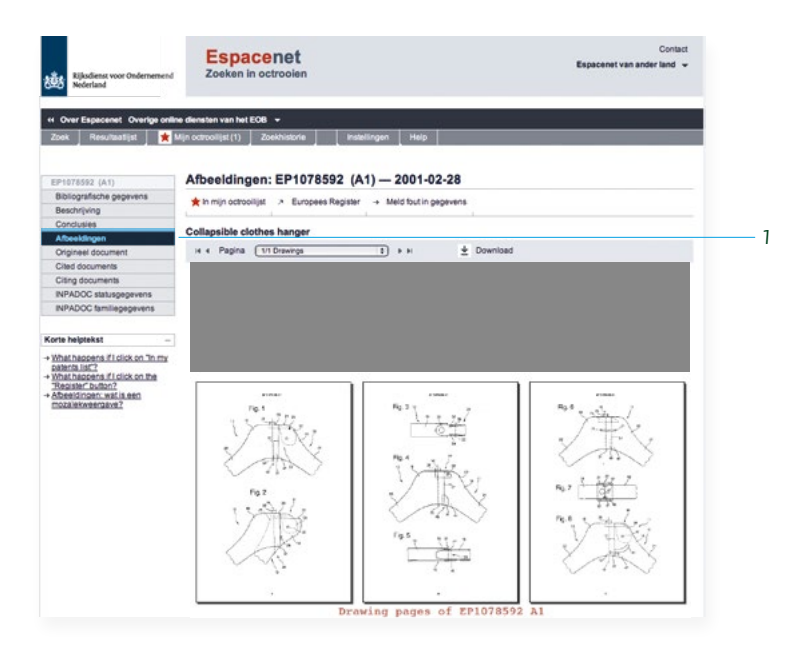

1. Door op **Afbeeldingen** te klikken, kunt u goed de overeenkomsten en verschillen met uw vinding bestuderen.

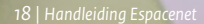

Antique de Care de Care

**Contract And Towners** on

**ALM** ü. 5B × **And I** 

 $\mathbf{a}$ 

**A B C D E F D H Y** 

ГJ

<span id="page-17-0"></span>**Expansed – ECA notinographed - Modificity**<br>Extend Regulation Read Geodesterm Registered conclusion (confection etabliscista MATCLA) 2001<br>- C C C C SE impirist S. W Leaster (conclusion Park) (a contrata B Capitalist (BEST)

stand Boxens C C B Improbable & Windows Cos. Dr. D FB2 Q verifies<br>
FO B HRO LOAN Little B Hannel & Windows Cost Company of the Standard Cost Control Control Control Control Control<br>
Shoppenet - Balespytholds profits = Spac

Zoeken in octropien

Cooperative Patent Classification Cooperative Patent Classification 

 $\begin{tabular}{|c|c|c|c|c|c|c|} \hline $\overline{\mathbf{G}}$ & $\cdot$ & $\overline{\mathbf{G}}$ & $\cdot$ & $\overline{\mathbf{G}}$ & $\cdots$ & $\overline{\mathbf{G}}$ & $\cdots$ & $\overline{\mathbf{G}}$ \\ \hline $\overline{\mathbf{G}}$ & $\cdot$ & $\cdot$ & $\overline{\mathbf{G}}$ & $\cdots$ & $\overline{\mathbf{G}}$ & $\overline{\mathbf{G}}$ & $\overline{\mathbf{G}}$ & $\overline{\mathbf{G}}$ & $\overline{\mathbf{G}}$ & $\overline{\mathbf{G}}$ & $\overline{\mathbf{G}}$ & $\overline{\mathbf{$ 

 $\sim$ 

in.

enet - Bitinografische gegen.<br>Rijksdienst voor Ondernemend Espacencet<br>Nederland

癌

**Chessin** 

e melotekst<br>hal is the Concerning Panel<br>assistance and manual and<br>concerning concerning<br>concerning concerning the Concerning<br>manual concerning concerning the concerning of the concerning of the concerning of the concerning **Partie offered business CONTRACTOR** 

**TOR SHOW IS SERVED**  $-40$ 

### *5. Zoeken op classificatiecode*

**U hebt gezocht naar opvouwbare kledinghangers in de wereldwijde databank met de zoekterm:** *folding coat hanger***. U ziet dat er octrooien bestaan. Maar u krijgt hiermee geen volledig overzicht van alle octrooien van opvouwbare kledinghangers. Octrooien waarvoor andere zoektermen of synoniemen zijn gebruikt, kan het systeem namelijk niet vinden. Als u bijvoorbeeld zoekt op** *collapsible coat hanger* **('inklapbare kledinghanger'), dan krijgt u andere resultaten.**

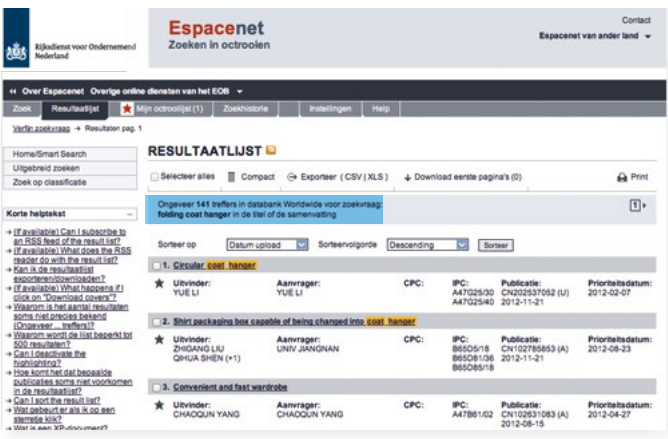

De zoekterm *folding coat hanger* leidt tot 141 resultaten.

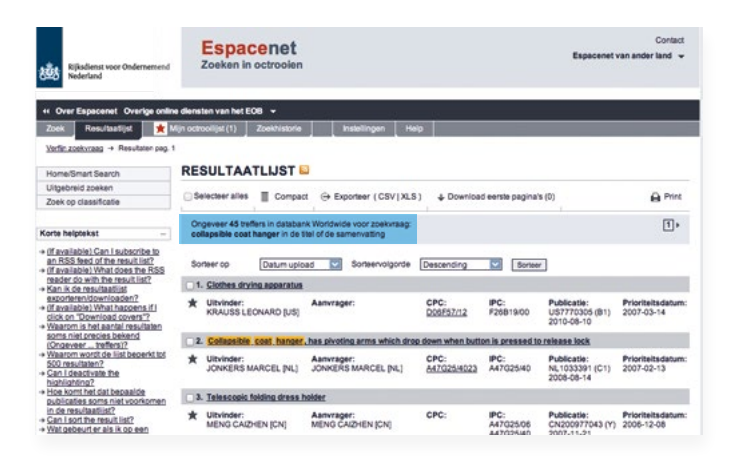

De zoekterm *collapsible coat hanger* leidt tot 45 resultaten. Uw resultaten kunnen afwijken van de in deze handleiding genoemde aantallen.

Als u werkt met zoektermen, kan het gebeuren dat resultaten voor u verborgen blijven. U kent immers niet alle denkbare synoniemen. Dat probleem voorkomt u door verder te zoeken op een classificatiecode. Met zo'n code krijgt u een vollediger overzicht.

#### **Classificatiecodes IPC en CPC**

IPC (International Patent Classification) en CPC (Cooperative Patent Classification) zijn twee classificatiesystemen die op een aantal punten van elkaar verschillen:

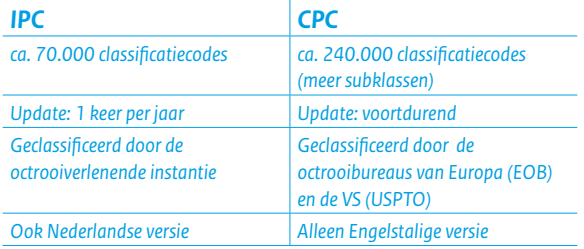

#### **Hoe vindt u de juiste klasse voor uw vinding?**

• In de bibliografische gegevens van de resultaatlijst van *folding coat hanger* ziet u bij **Classificatie** een code achter **internationaal** en/of **cooperative** (als deze zijn ingevoerd). Een vaak toegekende CPC-code voor een opvouwbare kledinghanger is bijvoorbeeld A47G25/4023. • Als u minder dan 500 publicaties in de resultaat lijst hebt, kunt u de lijst sorteren op CPC-code (zie ook hoofdstuk 7). Maak uw sorteerkeuze boven aan de resultaatlijst achter **Sorteer op** en kies de **Sorteervolgorde**.

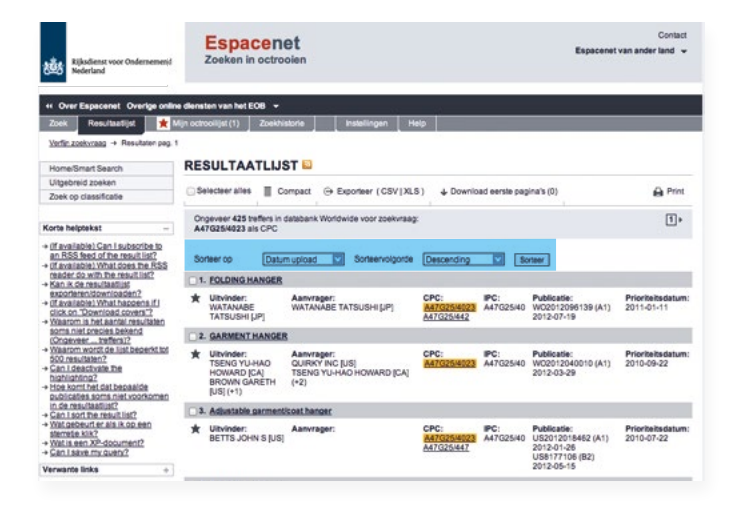

Sorteren van een resultaatlijst met minder dan 500 publicaties.

- Open een van de resultaten met een CPC-code, door op de titel te klikken, en klik bij **classificatie** op de CPCcode, achter de aanduiding **cooperative** om te zien wat de omschrijving van deze code is.
- Zowel in de resultaatlijst als in de bibliografische gegevens van de octrooipublicatie is de CPC-code een link naar de omschrijving van de classificatiecode.
- U ziet verschillende codes en de omschrijvingen ervan. Kijk welke code het best bij uw vinding aansluit. De code voor inklapbare kledinghangers blijkt A47G25/40 te zijn en deze heeft een onderverdeling naar inklaptechniek. Onder de code A47G25/4023 vallen de hangers waarbij de 'armen' naar beneden inklappen. Klik op de tekst

**Collapsible hangers** of op de code A47G25/40 om alle onderverdelingen te zien.

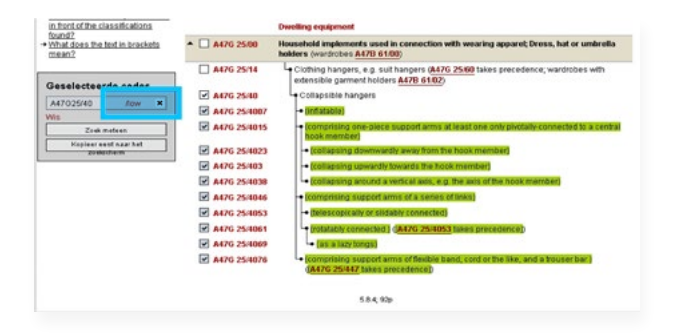

• Klik op het vakje links van de codes en omschrijving om een vinkje te zetten bij de code die het beste bij uw vinding past. Standaard zullen er ook vinkjes verschijnen voor alle codes die hiërarchisch onder de aangevinkte code vallen. In het grijze vlak aan de linkerkant ziet u de code aangegeven met de toevoeging **/low**. Daarna kunt u meteen zoeken met uw keuze of deze kopiëren naar het zoekscherm om uw zoekvraag nog aan te vullen met andere zoektermen.

Wilt u alleen de op aangevinkte code zoeken dan kunt u op /low klikken waarna u dat kunt veranderen in /exact. De vinkjes voor de onderliggende codes verdwijnen.

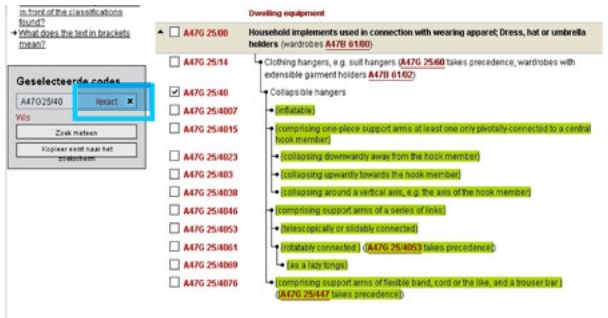

#### *Handleiding Espacenet | 23*

#### **Zoekt u een CPC-code?**

Onder **Zoek op classificatie** in het linker menu kunt u via zoektermen (zoals *folding coat hanger*) een CPC-code vinden. Hier vindt u ook de beschrijvingen van de CPC-codes.

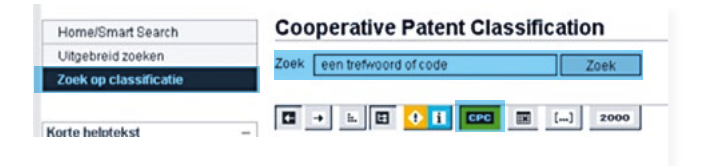

#### **Zoekt u een IPC-code?**

Wilt u alleen de IPC-codes zien? Dat kan door op de groene knop CPC, boven aan de pagina, te drukken. De groen gemarkeerde omschrijvingen zijn CPC-codes. De niet gemarkeerde codes vormen de IPC. Voor een IPC-code in het Nederlands gaat u naar *[www.ipc-nl.nl](http://www.ipc-nl.nl)*. Open deze website in een nieuw venster, zodat u Espacenet niet verlaat. Klik op deze website op de A (Menselijke levensbehoeften) en vervolgens op A47G (Huishoudelijke uitrusting of tafeluitrusting). Vervolgens op A47G25 (Huishoudwerktuigen voor kleding; Houders voor kleren …). Zo vindt u stap voor stap de juiste IPC-code. De officiële Engelstalige IPC-codes vindt u op *[www.wipo.int/ipcpub](http://www.wipo.int/ipcpub)*.

Met de andere knoppen in **bovenstaande** afbeelding kunt u de lay-out van de pagina aanpassen en aanvullende informatie tevoorschijn halen.

#### **Zoeken via twee classificatiesystemen**

U ziet dat de meeste octrooien over opvouwbare kledinghangers twee codes hebben: de CPC-code en de IPC-code. Beide beginnen met A47G25/... Zo gebruikt IPC bijvoorbeeld de code A47G25/40. CPC levert de volgende code op: A47G25/4023. De CPC-code is iets specifieker en biedt dus de mogelijkheid om beter te filteren. Voor het beste zoekresultaat is het aan te bevelen beide classificatiesystemen te gebruiken, onafhankelijk van elkaar. Hiernaast leest u hoe u dit aanpakt.

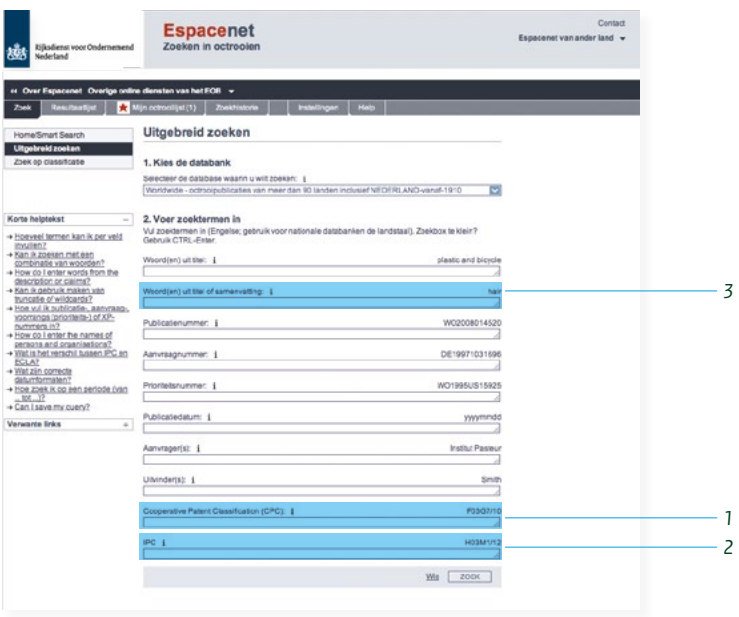

- 1 Ga opnieuw naar het beginscherm **Uitgebreid zoeken** en vul de CPC-klasse A47G25/4023 in bij het zoekveld **Cooperative Patent Classification (CPC)**.
- 2 Wilt u zoeken met de IPC-classificatie? Ga dan naar het beginscherm **Uitgebreid zoeken** en vul de IPC-klasse A47G25/40 in bij het zoekveld **International Patent Classification (IPC)**. Zorg dat het CPC-veld leeg is.
- 3 Vul bij **Woord(en) uit titel of samenvatting** eventueel een (Engelstalige) zoekterm in om de resultaten te beperken.

#### **Zoekresultaat via IPC of CPC vergroten**

U kunt het zoekresultaat vergroten door in het zoekveld van de IPC of CPC het laatste deel van de code weg te laten. Bijvoorbeeld: u wilt alle groepen van A47G25/00 tot en met A47G25/44 doorzoeken. Vul dan in het zoekveld alleen A47G25 in.

#### **Te veel resultaten?**

Bij een overvloed aan resultaten kunt u de code combineren met een zoekterm. Deze zoekterm kan een relevant kenmerk zijn van uw vinding, bijvoorbeeld *wood* (hout). Meer over het verfijnen van de zoekvraag leest u in hoofdstuk 7.

#### **Octrooien zoeken die in meerdere landen gelden**

Een octrooi geldt alleen in het land waar u bescherming hebt aangevraagd. Als u ditzelfde octrooi in meerdere landen van kracht wilt laten zijn, dan moet u in die landen ook octrooi aanvragen. Dat moet overigens binnen één jaar. Octrooiaanvragen van één vinding in meerdere landen vormen samen een octrooifamilie. Een andere naam voor octrooifamilie is **Equivalenten** of **Overeenkomstigen**. Dergelijke octrooipublicaties zijn dus in principe dezelfde octrooien in verschillende talen voor de verschillende landen. Met octrooifamilies ontdekt u voor welke landen een octrooi is aangevraagd.

Om de resultaatlijst zo compact mogelijk te krijgen, probeert Espacenet in die resultaatlijst één lid van zo'n octrooifamilie te laten zien.

#### **INPADOC**

INPADOC is een octrooidatabank die het meest volledige overzicht biedt van een octrooifamilie.

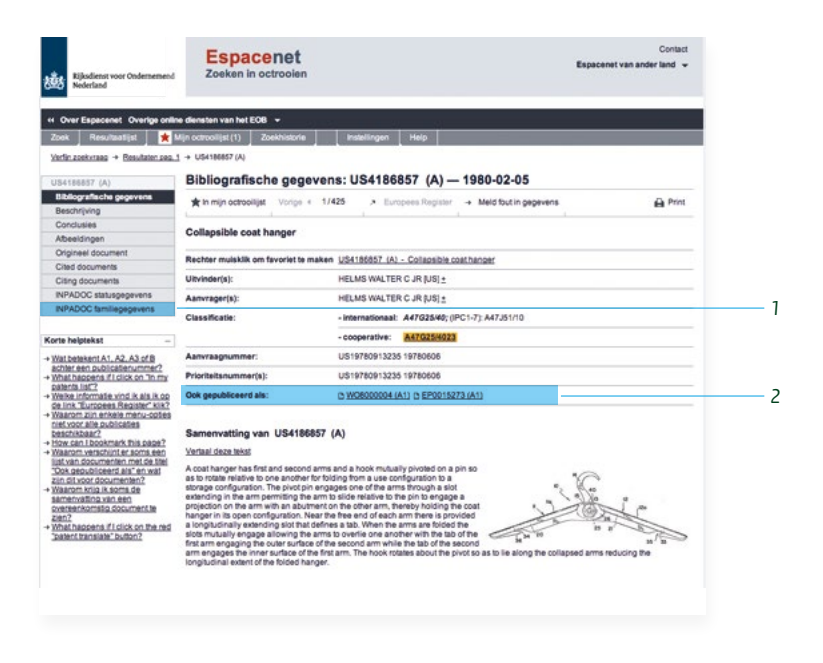

- 1 Klik vanuit een octrooidocument op de hyperlink **INPADOC familiegegevens** in het linker menu. Onder de familie is vaak een publicatie te vinden in een taal die de meerderheid van de zoekers kan lezen.
- 2 Er is nog een manier om te bekijken hoe een octrooifamilie eruit ziet. Klik in de bibliografische gegevens van een octrooipublicatie op de link achter **Ook gepubliceerd als**. Deze optie geeft een minder volledig beeld dan het overzicht van de **INPADOC familiegegevens**.

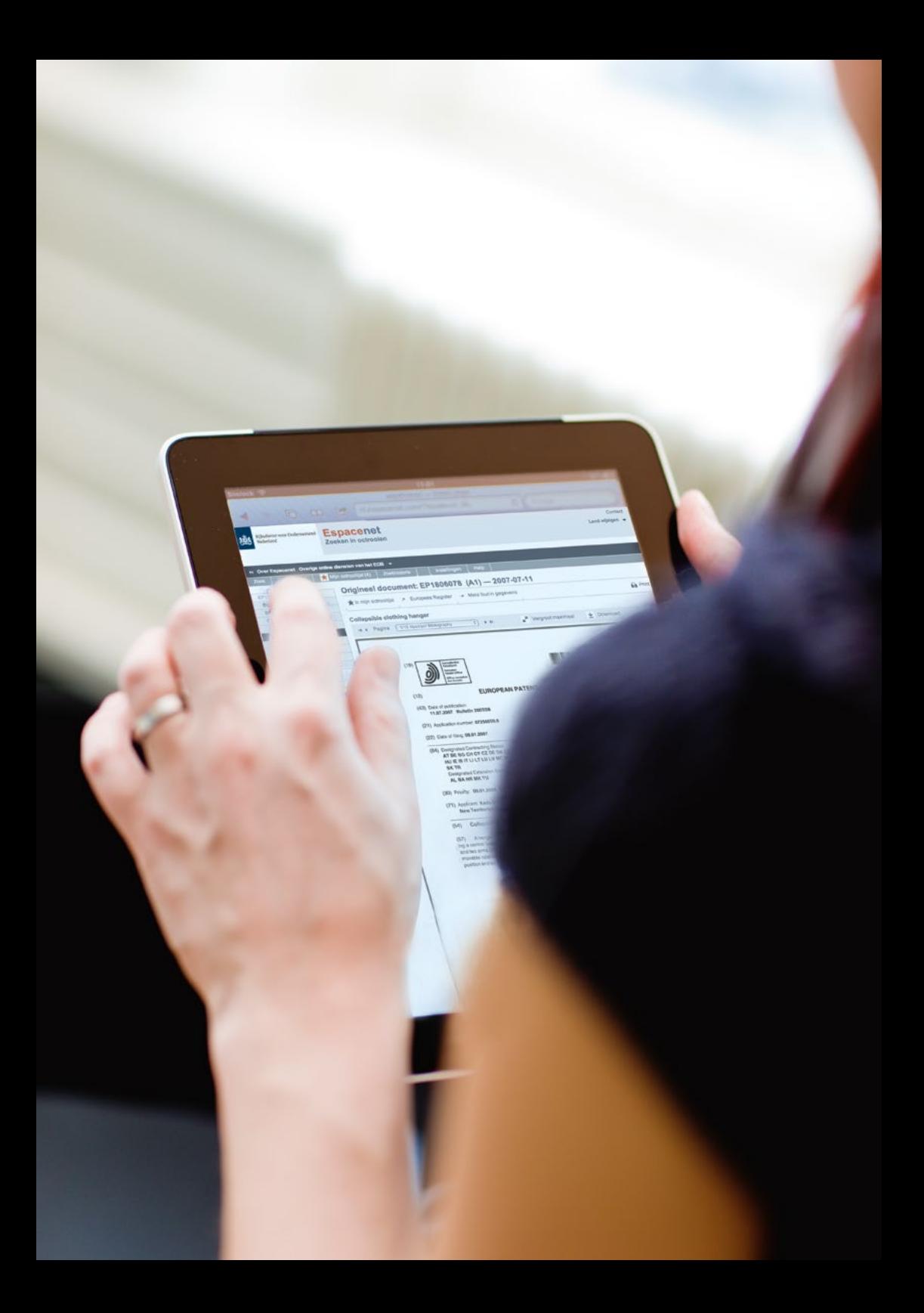

### <span id="page-30-0"></span>*6. Mijn octrooilijst*

**Wilt u een aantal octrooien later nog eens bekijken? Maak dan Mijn octrooilijst aan.** 

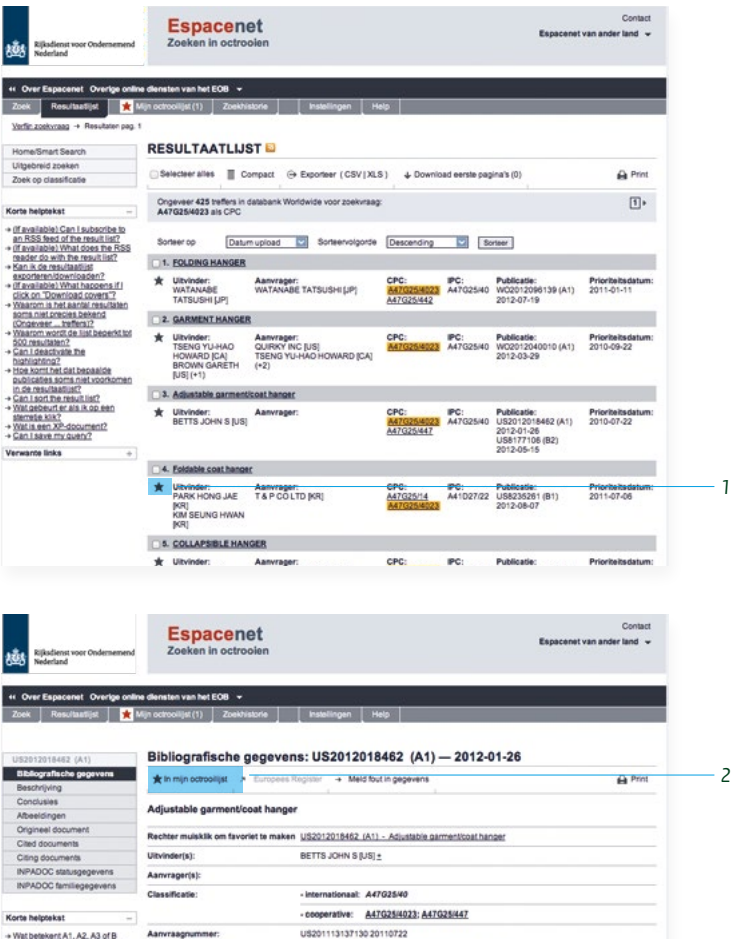

- \* Wat betekent A1, A2, A3 of B Aanvraagnummer: **EXERCISTION:**<br> **EXERCIST CONSUMING**<br> **EXERCIST CONSUMING**<br> **EXERCIST CONSUMERS**<br> **EXERCIST CONSUMERS**<br> **PROPER CONSUMERS**<br> **PROPER CONSUMERS**<br> **PROPER CONSUMERS**<br> **PROPER CONSUMERS**<br> **PROPER CONSUMERS**<br> **PROPER CONSUMERS**
- 
- 
- 
- beschikbaar?<br>How can I bookmark this page?<br>Waarom verschijnt er soms een<br>Ilist van documenten met de titel<br>"Ook gepubliceerd als" en wat
- "Ook gepubliceerd als" en wat<br>zijn dit voor documenten?<br>Waarom krig ik soms de<br>samenvatting van een<br>overeenkomstig document te<br>zien?
- 
- 
- zien?<br>What happens if I click on the red<br>"patent translate" button?

## $\begin{smallmatrix} \textbf{MSE} & \textbf{MSE} & \textbf{MSE} & \textbf{MSE} \\ \textbf{MSE} & \textbf{MSE} & \textbf{MSE} & \textbf{MSE} & \textbf{MSE} \\ \textbf{MSE} & \textbf{MSE} & \textbf{MSE} & \textbf{MSE} & \textbf{MSE} \\ \textbf{MSE} & \textbf{MSE} & \textbf{MSE} & \textbf{MSE} & \textbf{MSE} \\ \textbf{MSE} & \textbf{MSE} & \textbf{MSE} & \textbf{MSE} & \textbf{MSE} \\ \textbf{MSE} & \textbf{MSE} & \textbf{MSE$

Samenvatting van US2012018462 (A1)

Vertaal deze tekst

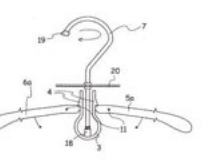

U kunt op twee manieren octrooien toevoegen aan uw eigen **Mijn octrooilijst:**

- 1 Klik op het sterretje links van de octrooidocumenten in de **Resultaatlijst.**
- 2 Of klik in **Bibliografische gegevens** van een octrooidocument op **\* In mijn octrooilijst**.

U ziet een 1 verschijnen in **Mijn octrooilijst** in de navigatiebalk boven aan het scherm. Dat betekent dat er 1 octrooi in de lijst is opgeslagen. De gevonden octrooien worden automatisch voor u bewaard, zodat u later de lijst op dezelfde computer kunt oproepen en de octrooien kunt bekijken. Herhaal dit voor elk octrooi dat u in uw eigen **Mijn octrooilijst** wilt opnemen. U kunt maximaal honderd octrooien bewaren.

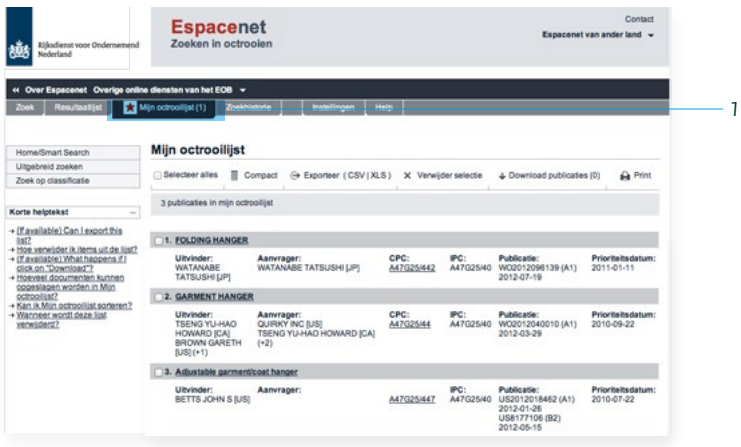

1 Klik in de grijze balk bovenin op **Mijn octrooilijst** en u krijgt het overzicht van de geselecteerde octrooien. Door op de titel van een octrooi te klikken, kunt u dit rustig bekijken of printen.

Meer over printen en opslaan vindt u in hoofdstuk 8.

#### **Cookies en Mijn octrooilijst**

**Mijn octrooilijst** functioneert alleen als u op uw computer cookies accepteert. Wat is een cookie? Een cookie is een tekstbestandje dat via internet op uw computer wordt geplaatst – in dit geval vanuit Espacenet. Door dit tekstbestandje herkent Espacenet bij een volgend bezoek welke octrooien u in uw lijst hebt gezet en zoekt het de gegevens er weer bij. U kunt **Mijn octrooilijst** dus alleen weer bekijken vanaf dezelfde computer, omdat daarop het cookie wordt bewaard.

Let u op het volgende:

- U kunt maximaal 100 octrooipublicaties opslaan in **Mijn octrooilijst.**
- **Mijn octrooilijst** wordt een jaar na de laatste wijziging automatisch gewist.
- Als u zelf cookies wist (bij het opruimen van tijdelijke internetbestanden), dan bent u ook de inhoud van **Mijn octrooilijst** kwijt.
- Sluit u Espacenet af, dan kunt u later alleen op dezelfde computer **Mijn octrooilijst** weer bekijken.

### <span id="page-35-0"></span>*7. Zoekopdracht verfijnen*

**U hebt te veel resultaten op uw zoekvraag en alleen de eerste 500 resultaten worden getoond. U wilt uw zoekvraag verfijnen, bijvoorbeeld om de resultaatlijst te kunnen sorteren. Hoe doet u dat?**

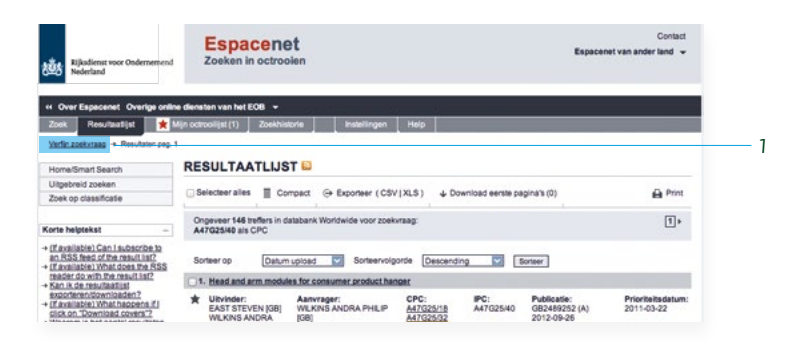

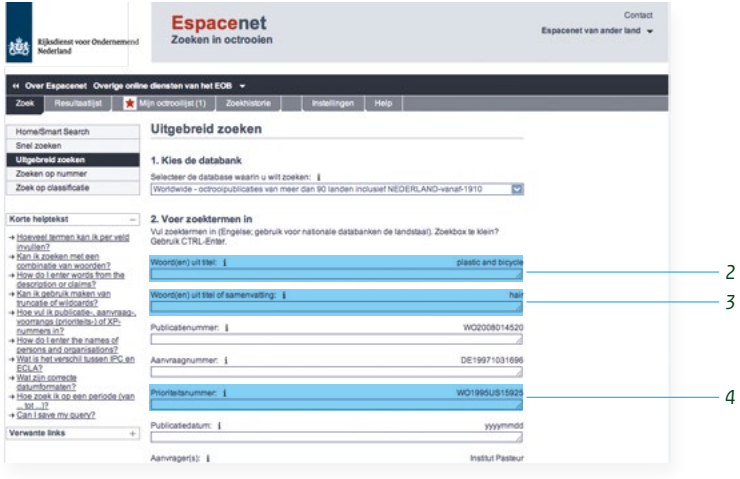

1 Klik op **Verfijn zoekvraag** in het kruimelpad.

Maak een keuze uit de volgende opties of combineer ze:

2 Combineer een CPC-code (of IPC-code) met een zoekterm in **Woord(en) uit titel of samenvatting**. Zoekt u bijvoorbeeld naar de code IPC A47G25/40 *(opvouwbare kledinghangers)* in combinatie met de zoekterm *plastic*, dan zijn er veel minder treffers.

- 3 Combineer een IPC-code met een landencode bij **Publicatienummer**. Zoekt u op IPC-code A47G25/40 in combinatie met de landencode NL (Nederland) in het zoekveld **Publicatienummer** dan wordt de resultaatlijst aanzienlijk korter.
- 4 Combineer een IPC-code met een datum of jaar in het veld **Publicatiedatum**. Zoekt u naar code IPC A47G25/40 gepubliceerd in 2007, dan zijn er opnieuw minder resultaten dan in de oorspronkelijke resultaatlijst. In dit veld hoeft u alleen een jaartal in te vullen; u hoeft geen speciale wildcards te gebruiken. U kunt ook gebruikmaken van een code voor een tijdsinterval. 2003:2009 geeft alle aanvragen van 2003 tot en met 2009.

#### **Een zoekvraag bewaken**

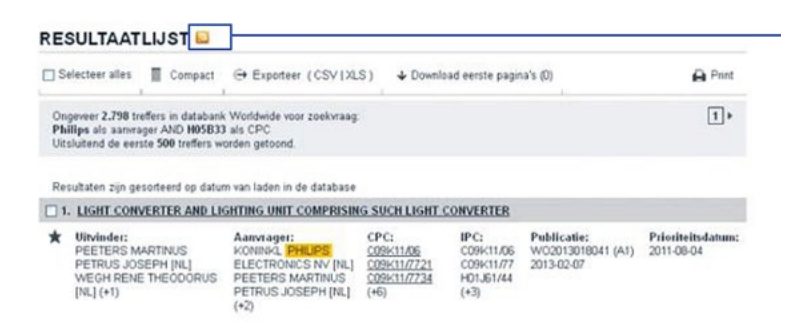

Als u op de hoogte wilt blijven van nieuwe informatie die aan uw zoekvraag voldoet kan dat met RSS-feeds.

1 Klik op het symbool voor de RSS-feed en volg dan de instructies.

Elke keer als u de RSS-feed oproept voert Espacenet de zoekvraag opnieuw uit en krijgt u de meest actuele octrooipublicaties.

### <span id="page-38-0"></span>*8. Octrooi-informatie printen en opslaan*

**In dit hoofdstuk leest u hoe u een octrooidocument print of opslaat.**

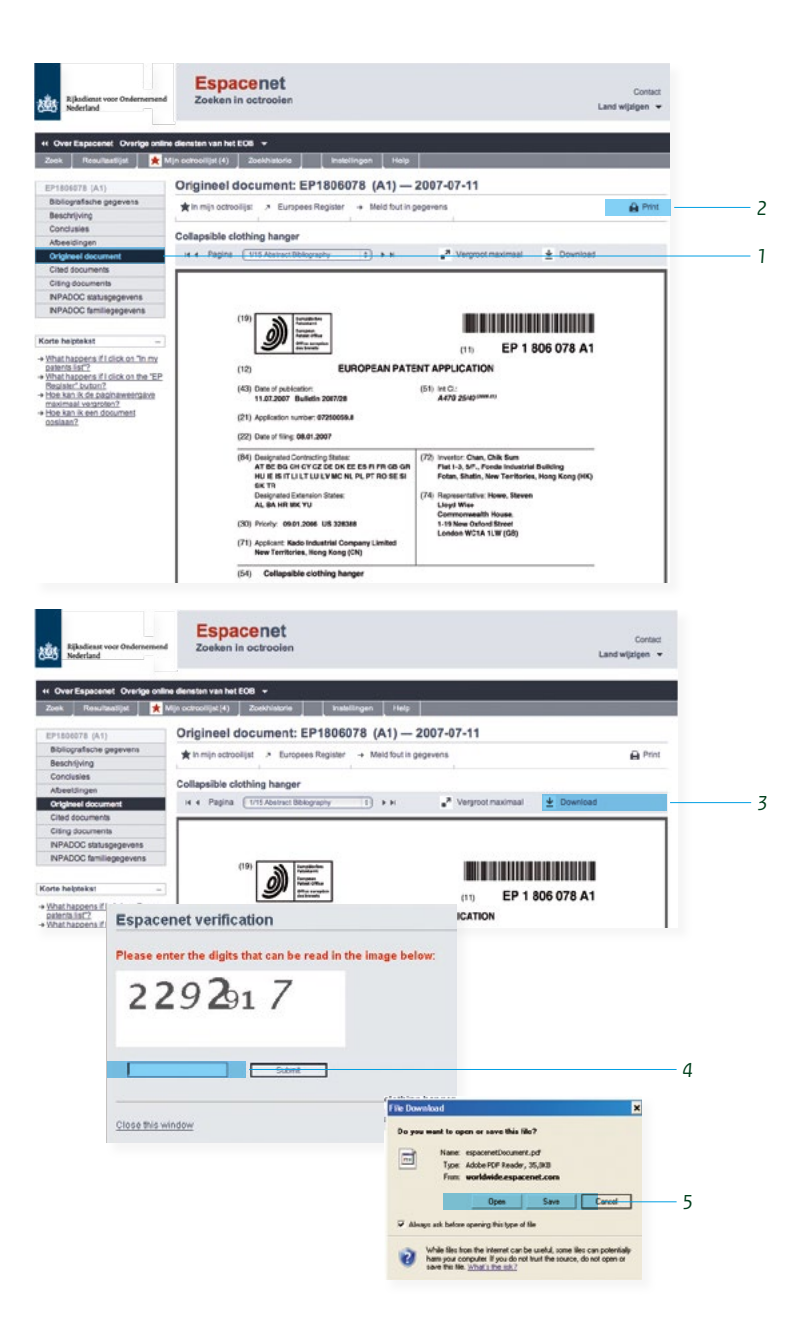

- 1 Ga naar **Origineel document** in het linker menu om het gehele document in één keer te printen.
- 2 Klikt u op printericoontje **Print**, dan drukt u de informatie van de zichtbare pagina op uw beeldscherm af. Wilt u het hele document afdrukken? Dan moet u het eerst *downloaden*.
- 3 Klik op **Download** direct rechts boven het document.
- 4 Typ in het tekstveld de cijferreeks die verschijnt in het *pop-up*venster en klik op **Submit**.
- 5 Open het pdf-bestand en klik binnen het pdf-document op printen, of sla het pdf-bestand op.

#### **PDF-bestanden openen**

Kunt u geen pdf-documenten openen? Download dan het programma Acrobat Reader. Dit programma kunt u gratis verkrijgen op de website van Adobe (*[www.adobe.com](http://www.adobe.com)*). Eenmaal geïnstalleerd, kunt u pdf-documenten van elke website downloaden en openen.

*Handleiding Espacenet | 43* 

Dit is een publicatie van:

Rijksdienst voor Ondernemend Nederland Octrooicentrum Nederland Prinses Beatrixlaan 2 | 2595 AL | Den Haag Postbus 10366 | 2501 HJ | Den Haag  $T + 31(0) 880426660$ E [octrooicentrum@rvo.nl](mailto:octrooicentrum%40rvo.nl?subject=) I www.rvo.nl/octrooien

© Rijksdienst voor Ondernemend Nederland | oktober 2018

Publicatienummer: 4OCNL1403

*Hoewel deze publicatie met de grootst mogelijke zorg is samengesteld, kan Rijksdienst voor Ondernemend Nederland geen enkele aan sprakelijkheid aanvaarden voor eventuele fouten.*

Rijksdienst voor Ondernemend Nederland is een dochter van het ministerie van Economische Zaken en Klimaat. Rijksdienst voor Ondernemend Nederland voert beleid uit voor diverse ministeries als het gaat om agrarisch, duurzaamheid, innovatie en internationaal. Rijksdienst voor Ondernemend Nederland is hét aanspreekpunt voor bedrijven, kennisinstellingen en overheden. Voor informatie en advies, financiering,

Octrooicentrum Nederland, onderdeel van Rijksdienst voor Ondernemend Nederland is dé octrooiverlener van Nederland, geeft voorlichting over het octrooisysteem en behartigt de belangen van Nederland in Europese en mondiale organisaties.

netwerken en wet- en regelgeving.